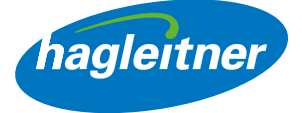

# Shop online Hagleitner

Manuale per le funzioni dello shop online

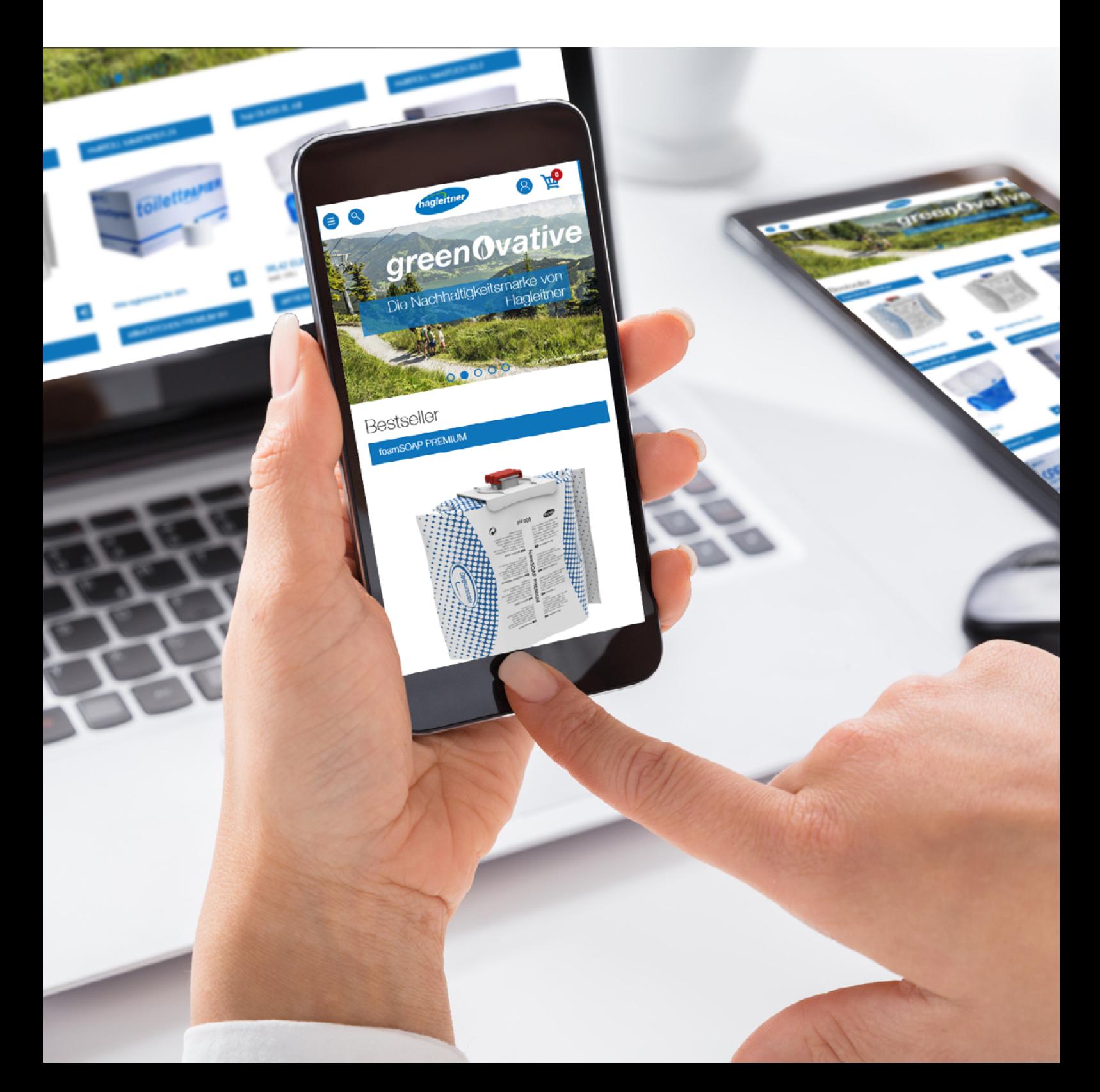

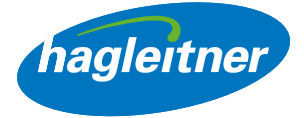

# **Contenuto**

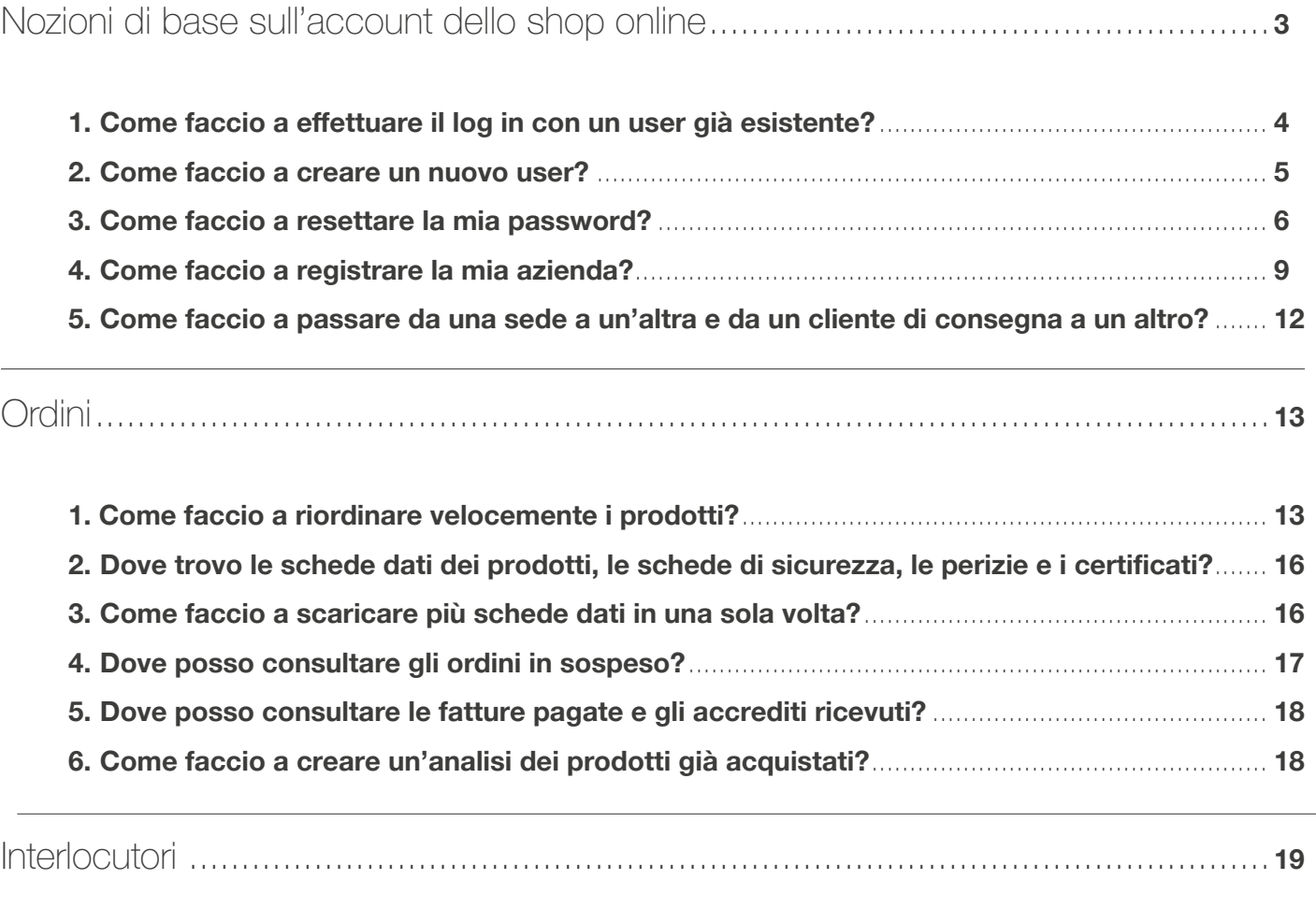

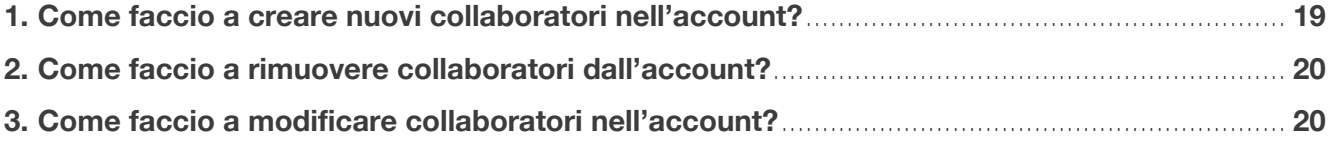

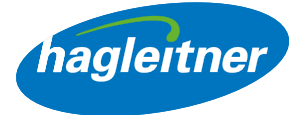

# <span id="page-2-0"></span>Nozioni di base sull'account dello shop online

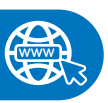

<https://shop.hagleitner.com>

- Immettere il link nel browser: <https://shop.hagleitner.com>
- Accettare i cookie
- Fare clic su "Registrazione / Login"

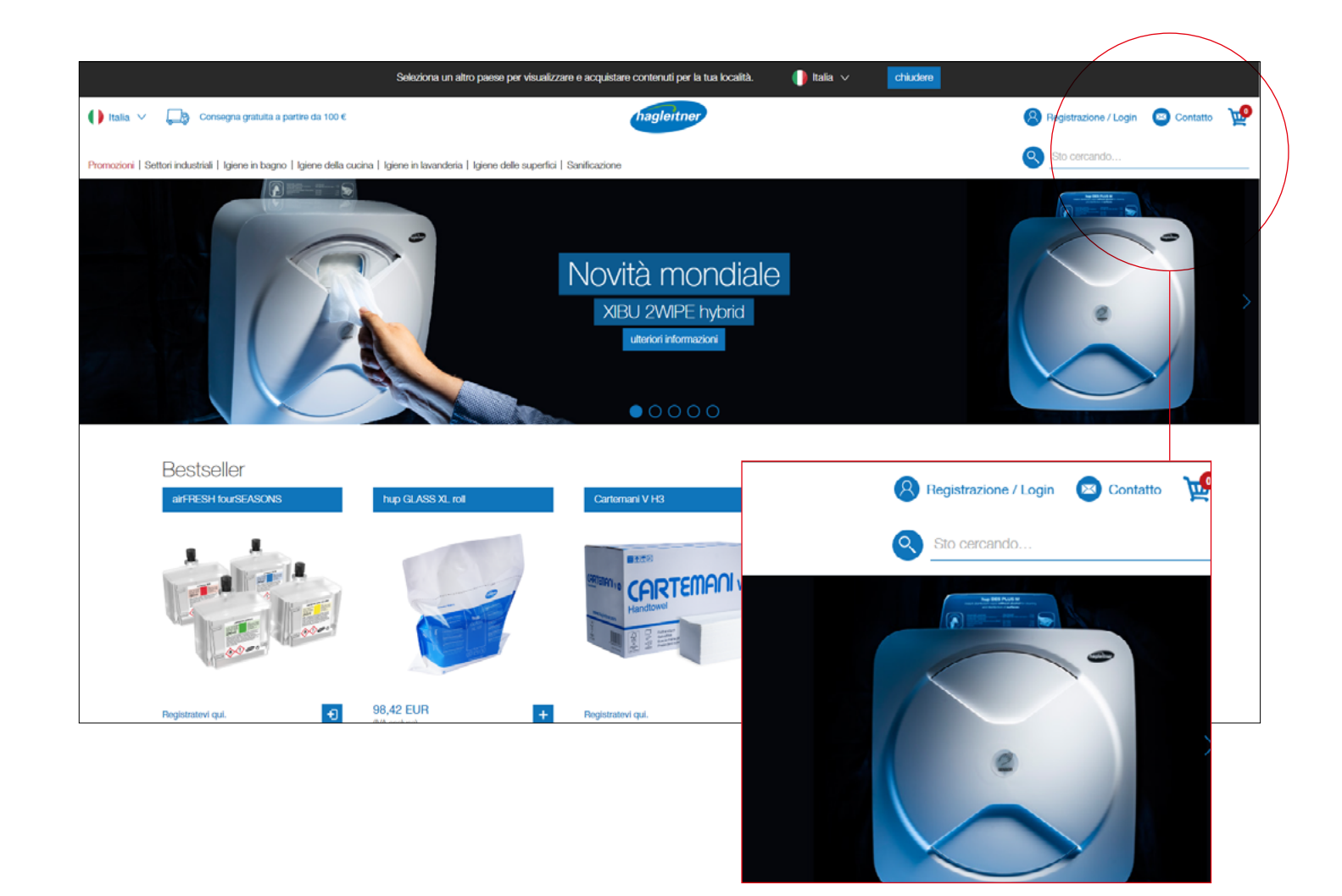

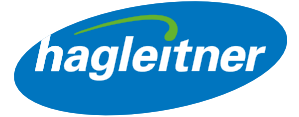

<span id="page-3-0"></span>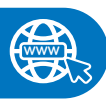

<https://youtu.be/O9k0XyfvR0o>

- 1. Come faccio a effettuare il log in con un user già esistente?
- Inserire l'indirizzo e-mail e la password
- Confermare l'immissione con un clic su "Accedi"

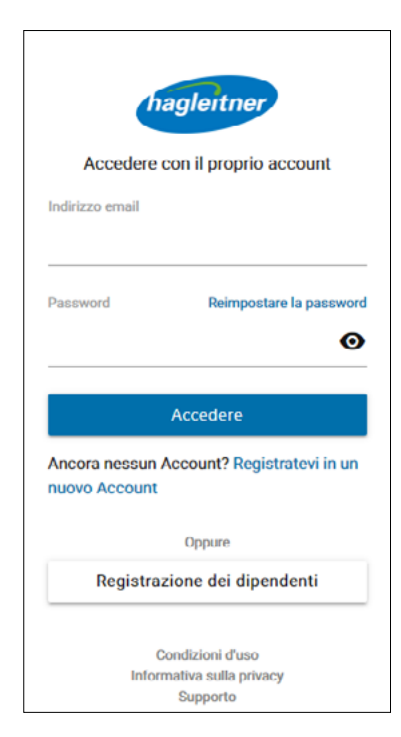

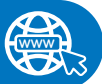

#### [https://youtu.be/vVOj64UD13](https://youtu.be/vVOj64UD13A)[A](https://youtu.be/esLRdkmYyvk)

#### 2. Come faccio a creare un nuovo user?

- Fare clic su "Registrazione per un nuovo account"
- Definire l'indirizzo e-mail e la password
- Nota: La password deve includere lettere maiuscole e minuscole, un carattere speciale e una cifra. Inoltre deve essere composta da minimo 8 caratteri

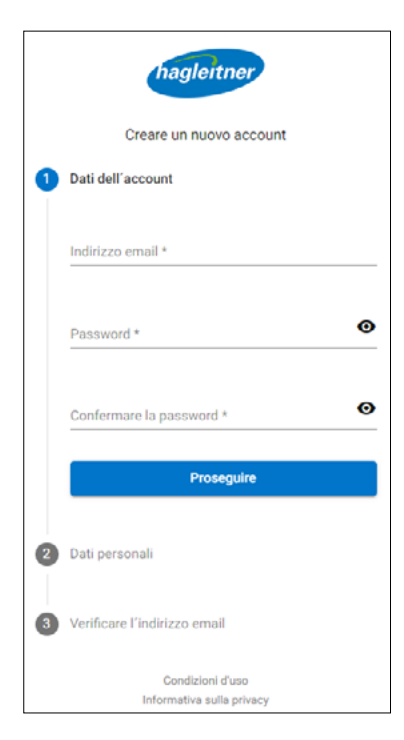

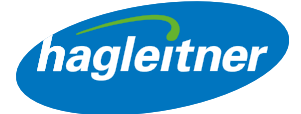

- <span id="page-4-0"></span>• Inserire il nome e il cognome
- Nota: La lingua si adatta automaticamente alla lingua del browser
- Accettare le condizioni di utilizzo e la dichiarazione sulla privacy
- Completare la registrazione

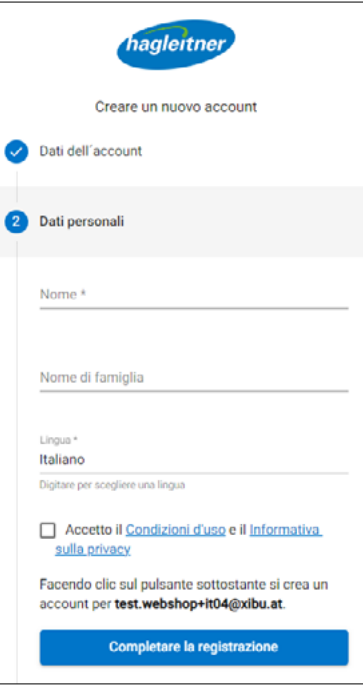

- Ora riceverete un'e-mail. Per completare la registrazione dell'user, fare clic su "Verifica indirizzo e-mail"
- Ora è possibile effettuare il log in

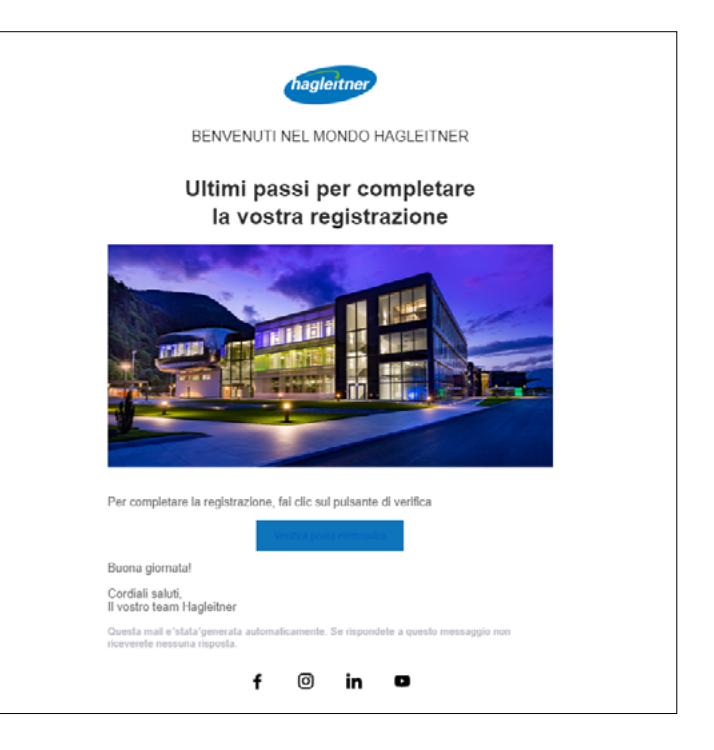

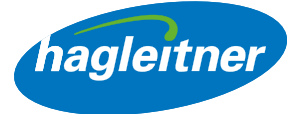

# <span id="page-5-0"></span>3. Come faccio a resettare la mia password?

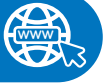

## [https://youtu.be/ezJZJEW8g7](https://youtu.be/ezJZJEW8g70)[0](https://youtu.be/esLRdkmYyvk)

• Per resettare la password fare clic su "Resetta password"

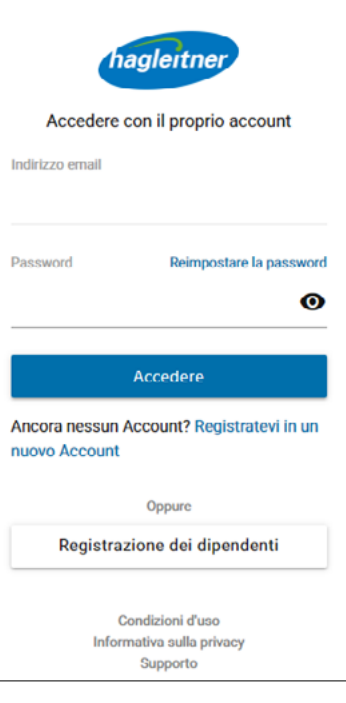

- Immettere l'indirizzo e-mail
- Fare clic su "Avanti"

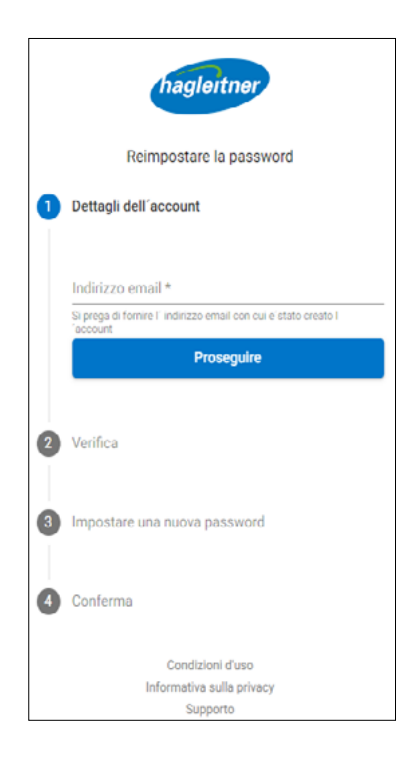

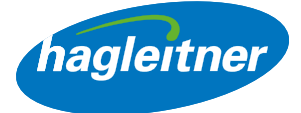

• Riceverete un'e-mail con il codice per resettare la password

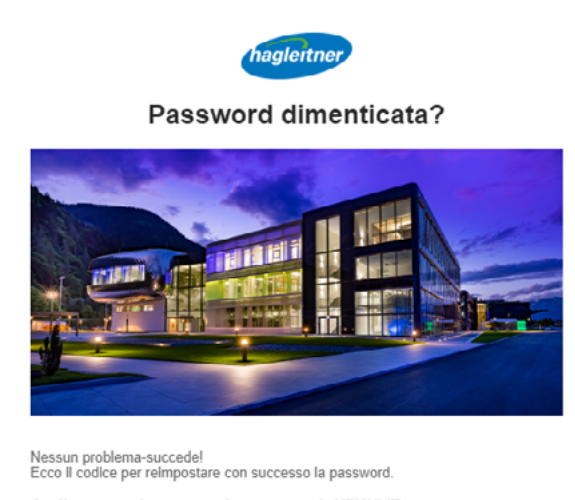

Codice per reimpostare la password: X7XNVE

Se hai problemi nel reimpostare la password contatta.<br>E-Mail: support@hagleitner.com Cordiali saluti,<br>Il vostro Team Hagleitner

Questa Email e 'stata 'generata 'automaticamente. Se rispondele a questo messaggio non<br>riceverete nessuna risposta.

• Digitare il codice nel campo

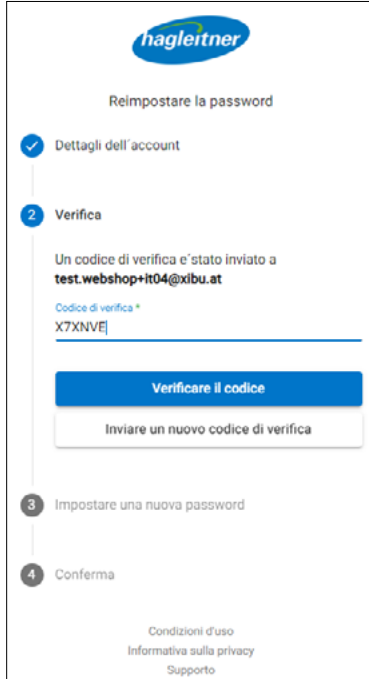

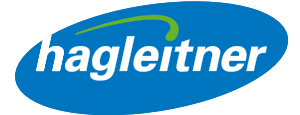

 $\overline{\phantom{0}}$ 

- Immettere la nuova password
- Nota: La password deve includere lettere maiuscole e minuscole, un carattere speciale e una cifra. Inoltre deve essere composta da minimo 8 caratteri

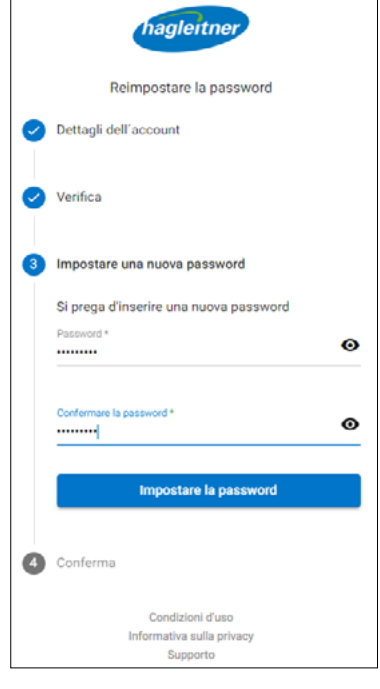

r

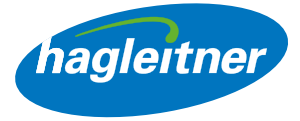

# <span id="page-8-0"></span>4. Come faccio a registrare la mia azienda?

- Presupposto per la creazione di un account aziendale è un user. Effettuare il log in con il proprio user o registrarsi come user come descritto al punto 1 e 2.
- Fare clic su "Crea account aziendale"

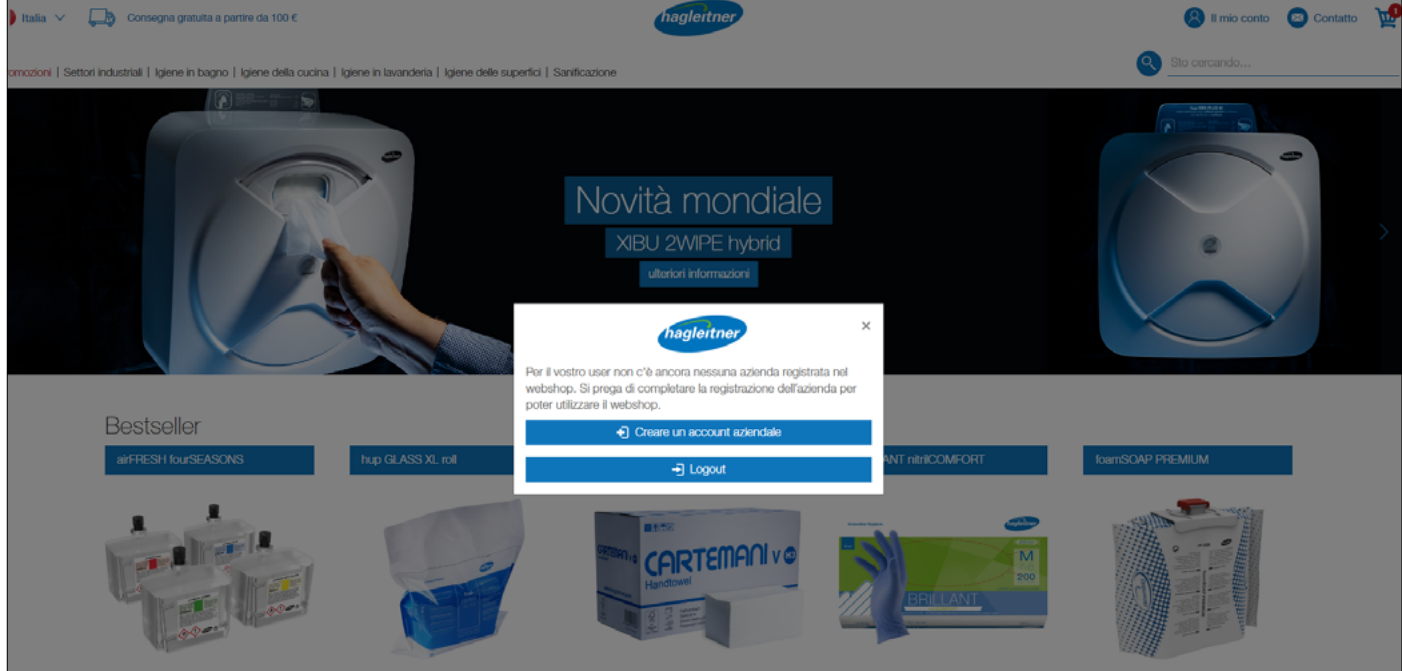

• Compilare il modulo con i dati dell'azienda

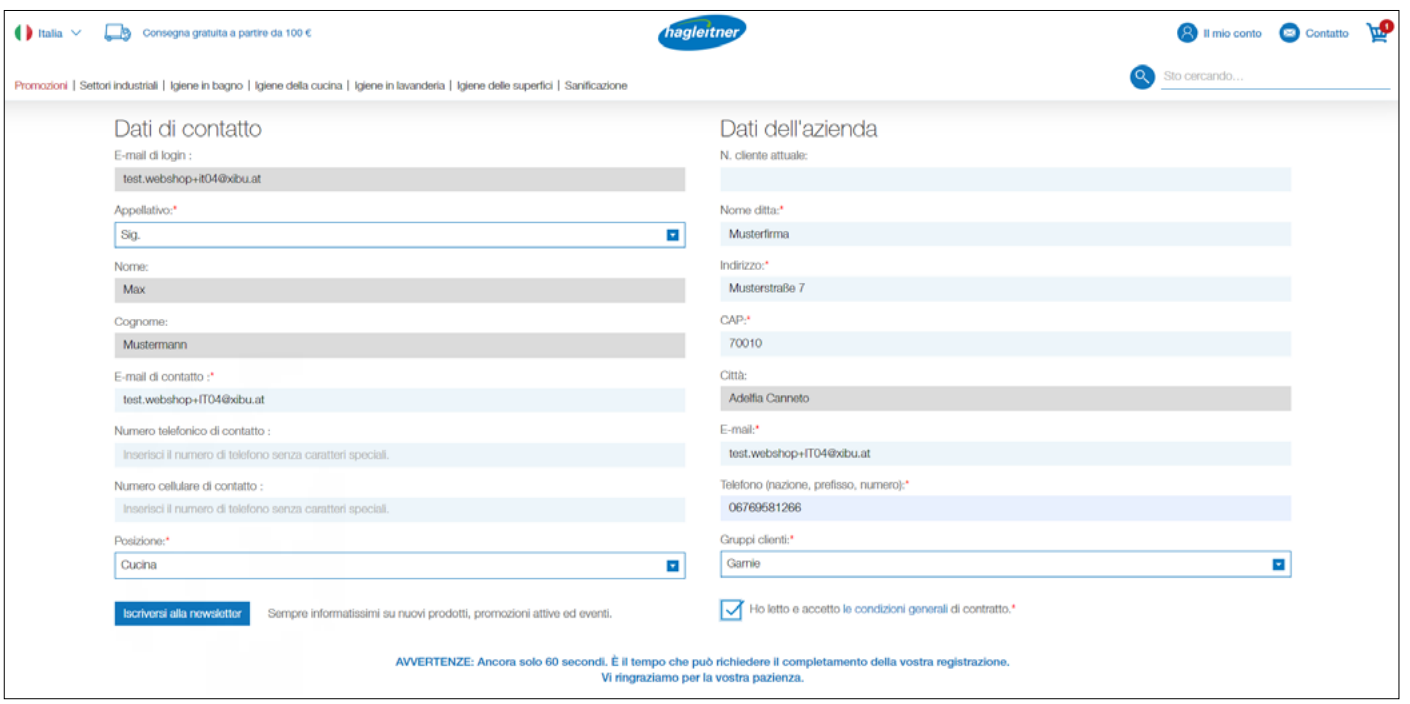

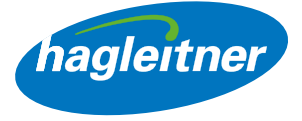

• Nota: Per il campo "CAP" si apre un menu a discesa. Selezionare qui il CAP, il campo "Città" viene compilato automaticamente.

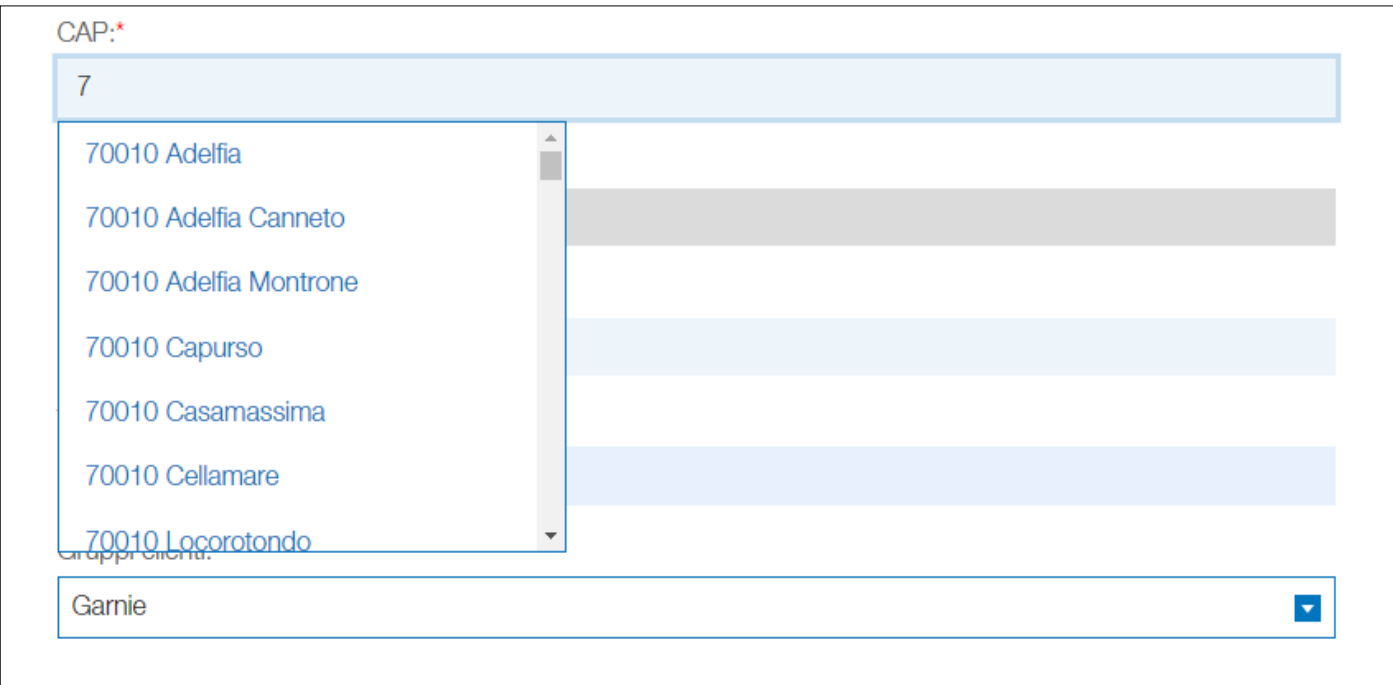

• Se la registrazione dell'azienda è andata a buon fine, viene visualizzato un campo con un segno di spunta verde.

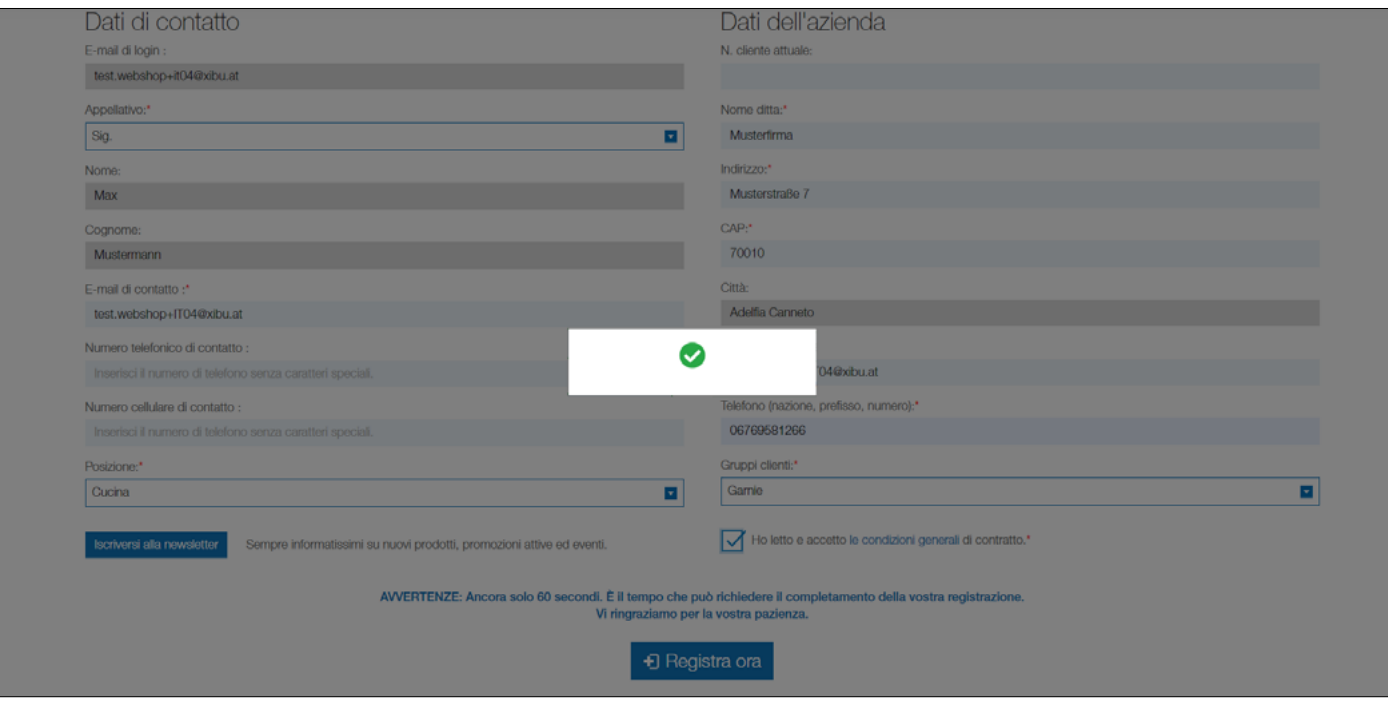

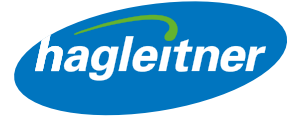

• Si viene quindi inoltrati a una pagina che conferma per iscritto la registrazione.

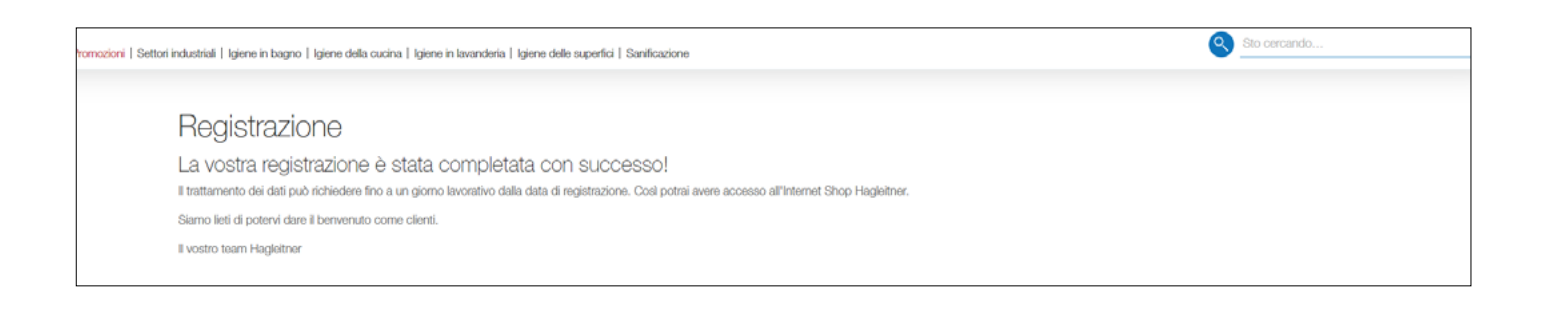

- La registrazione dell'azienda viene verificata dal servizio interno e attivata entro un giorno lavorativo. A partire da questo momento, lo shop online di Hagleitner è a vostra disposizione con tutte le sue funzioni, incluse le condizioni personali concordate.
- Nota: Se si desidera registrare un'altra sede allo shop online, anche in questo caso è possibile usare la funzione "Crea account aziendale".

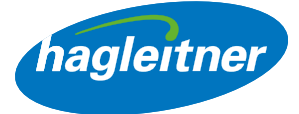

<span id="page-11-0"></span>5. Come faccio a passare da una sede a un'altra e da un cliente di consegna a un altro?

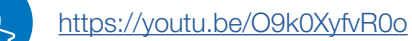

**www**

- Se sono presenti più sedi, selezionare la struttura desiderata
- L'account della sede in cui ci si trova viene indicato in altro a destra accanto al campo del contatto e si riceve un saluto corrispondente
- Nota: Alla voce "Sedi" è possibile cambiare la sede e il cliente di consegna anche in un secondo momento

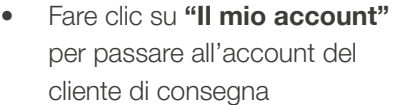

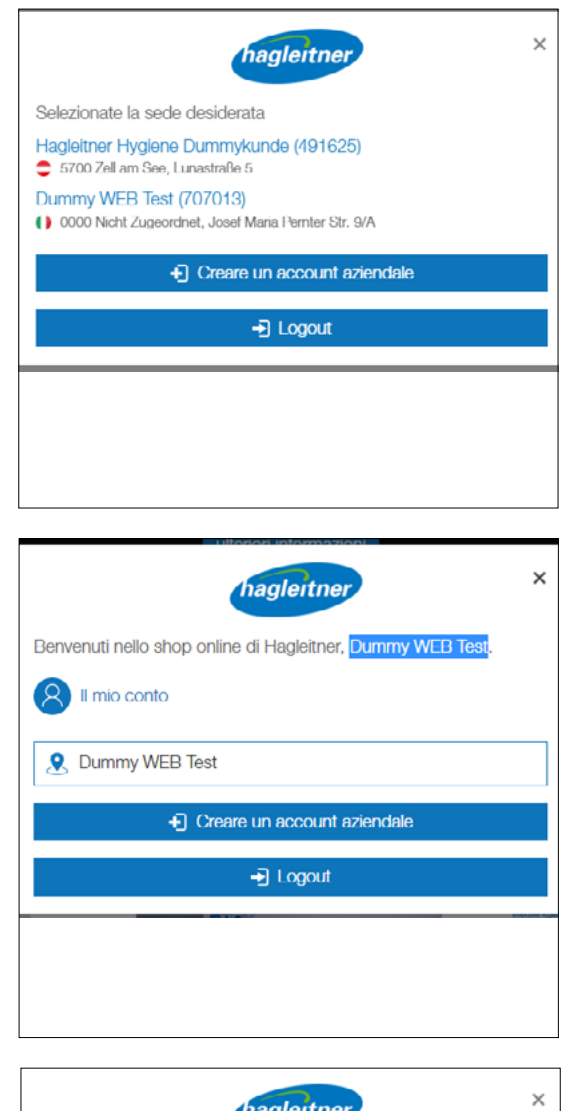

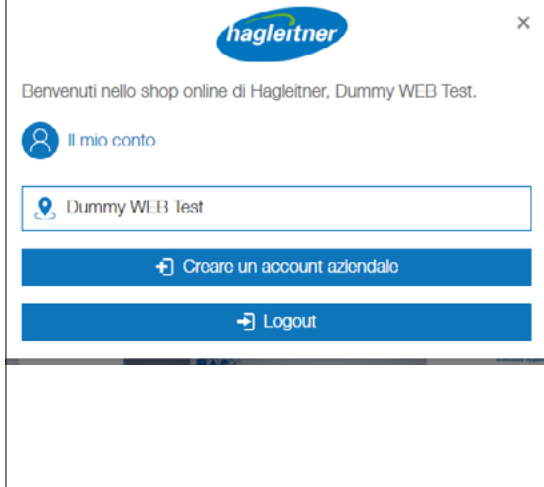

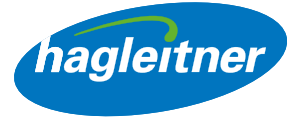

# <span id="page-12-0"></span>**Ordini**

- Dove posso eseguire riordini, consultare gli ordini e le fatture e richiamare le schede dati?
- Il mio account Ordini

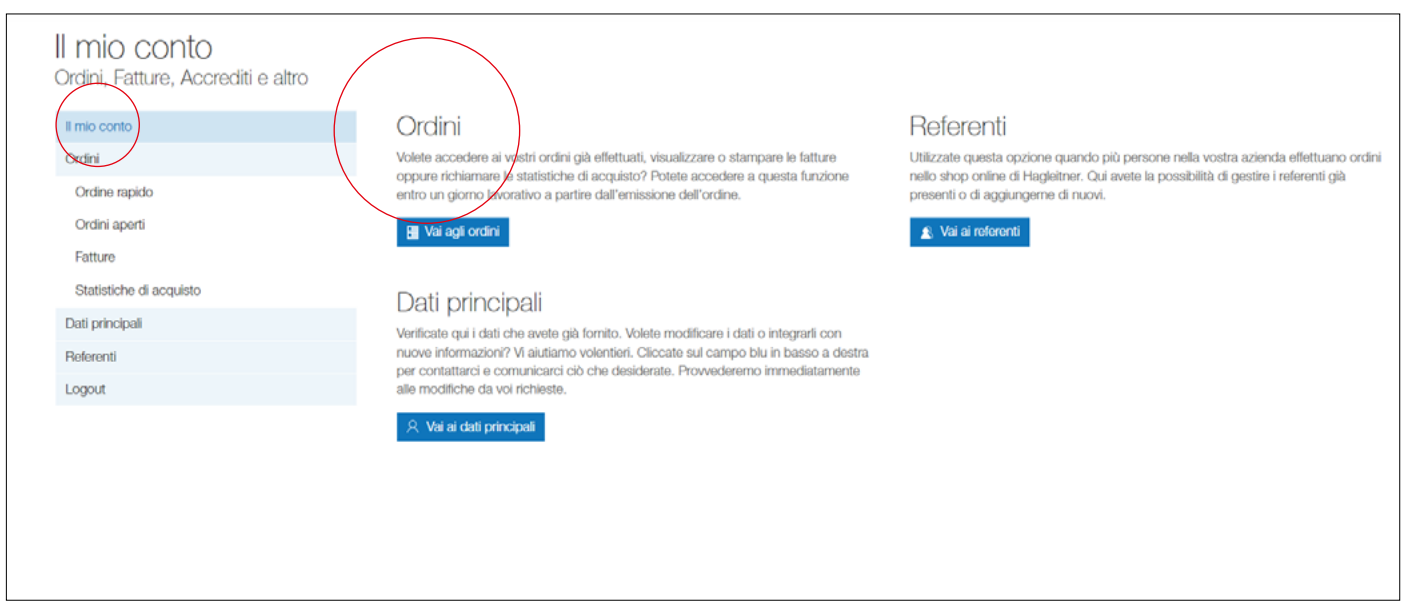

<https://youtu.be/ASveNwzx0ds>

# 1. Come faccio a riordinare velocemente i prodotti?

- Il mio account Ordini Ordinazione rapida
- Fare clic su "Ordini" e "Ordinazione rapida"
- Qui sono riportati i prodotti che ho acquistato tramite un canale di vendita Hagleitner (consulente dell'igiene, telefono, e-mail, app, shop online)
- Questi prodotti possono essere riordinati in orizzontale o in verticale
- I prodotti possono anche essere ricercati nell'elenco per l'ordinazione rapida. A tal scopo immettere il nome prodotto o il codice articolo nel campo apposito accanto a "Trova"
- Se un articolo non è stato mai ordinato in precedenza, è anche possibile ricercarlo tramite la funzione di ricerca riportata nell'intestazione dello shop e riporlo nel carrello con "+"

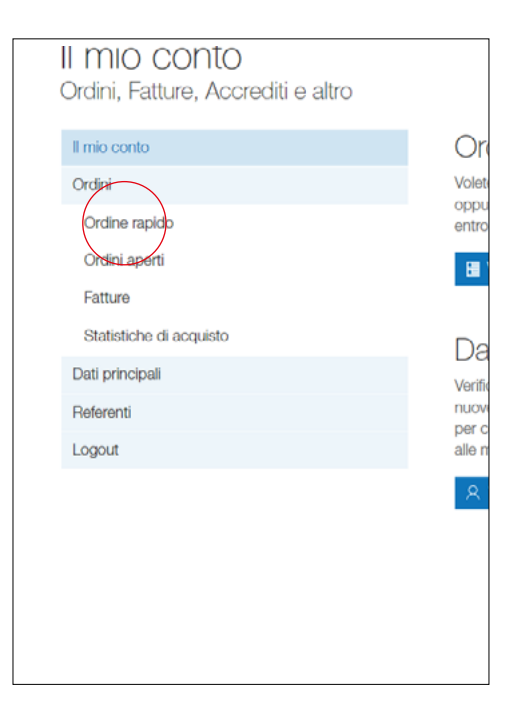

**www**

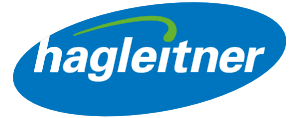

#### • Riordinazione orizzontale:

Se desidero riordinare 1 prodotto, immetto nel campo della quantità il numero desiderato e faccio clic sul simbolo del carrello

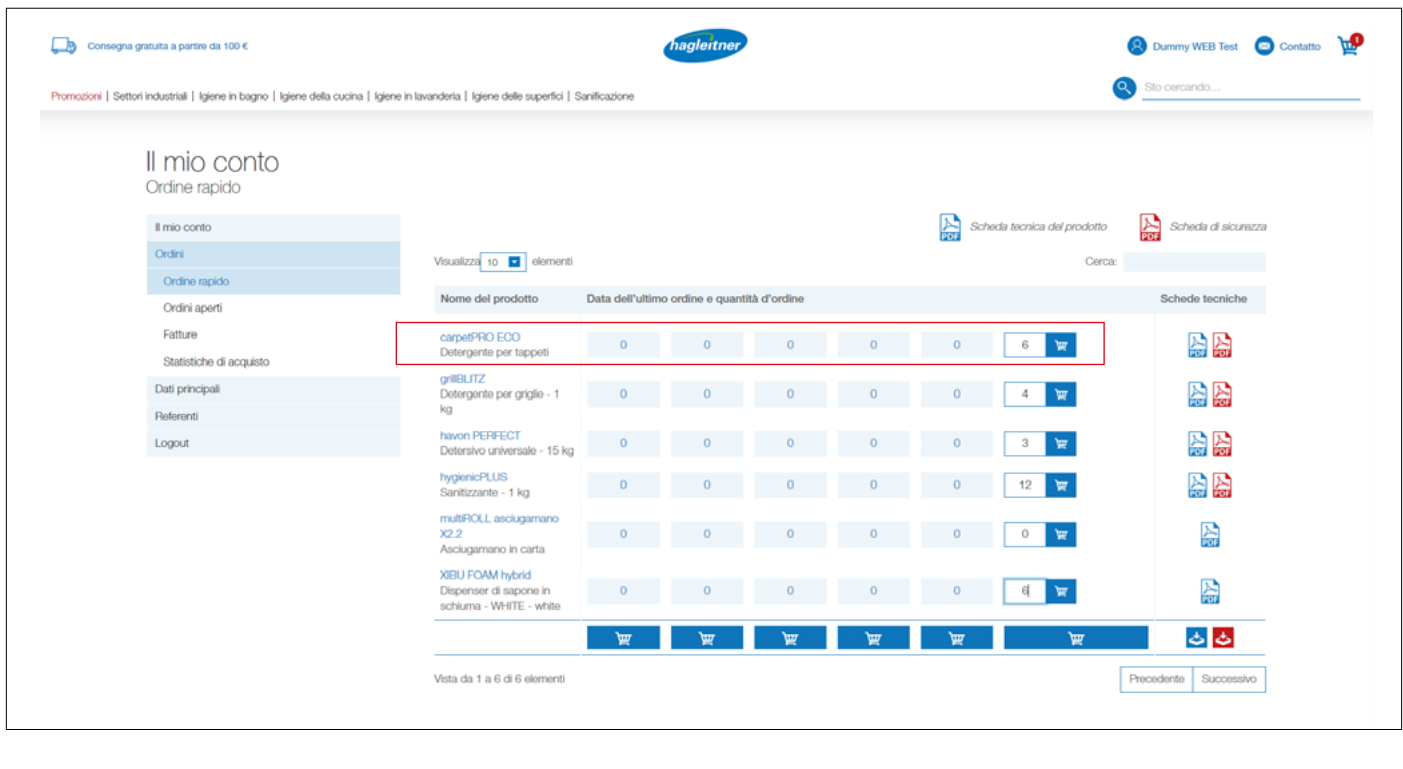

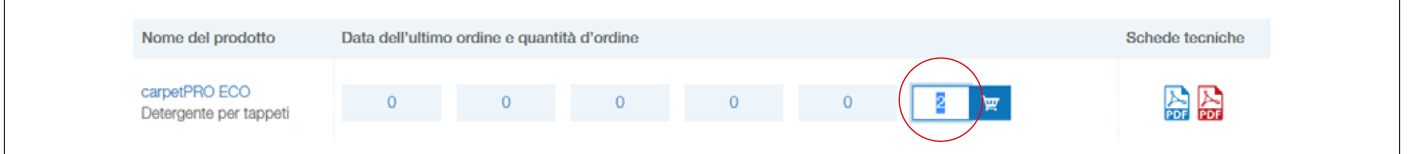

• Il prodotto viene riposto nel carrello

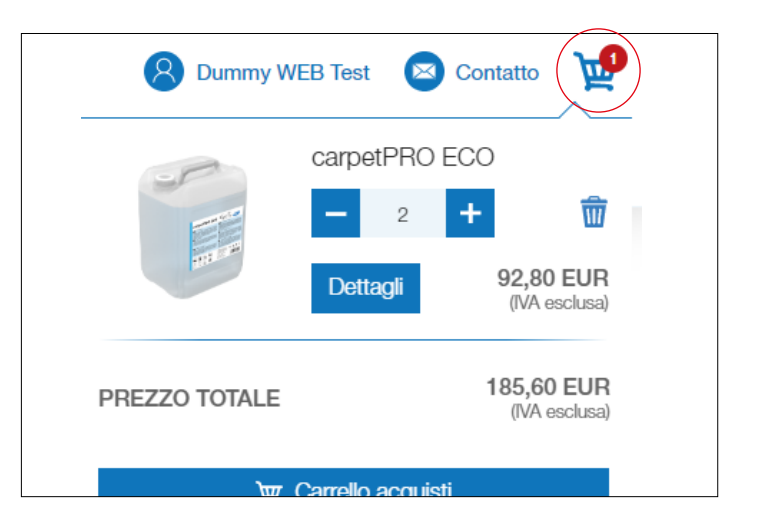

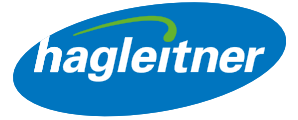

#### • Riordinazione verticale (a):

Se desidero riordinare più prodotti, immetto in ogni rigo prodotto la quantità desiderata e faccio clic sul carrello in basso. I prodotti vengono riposti nel carrello

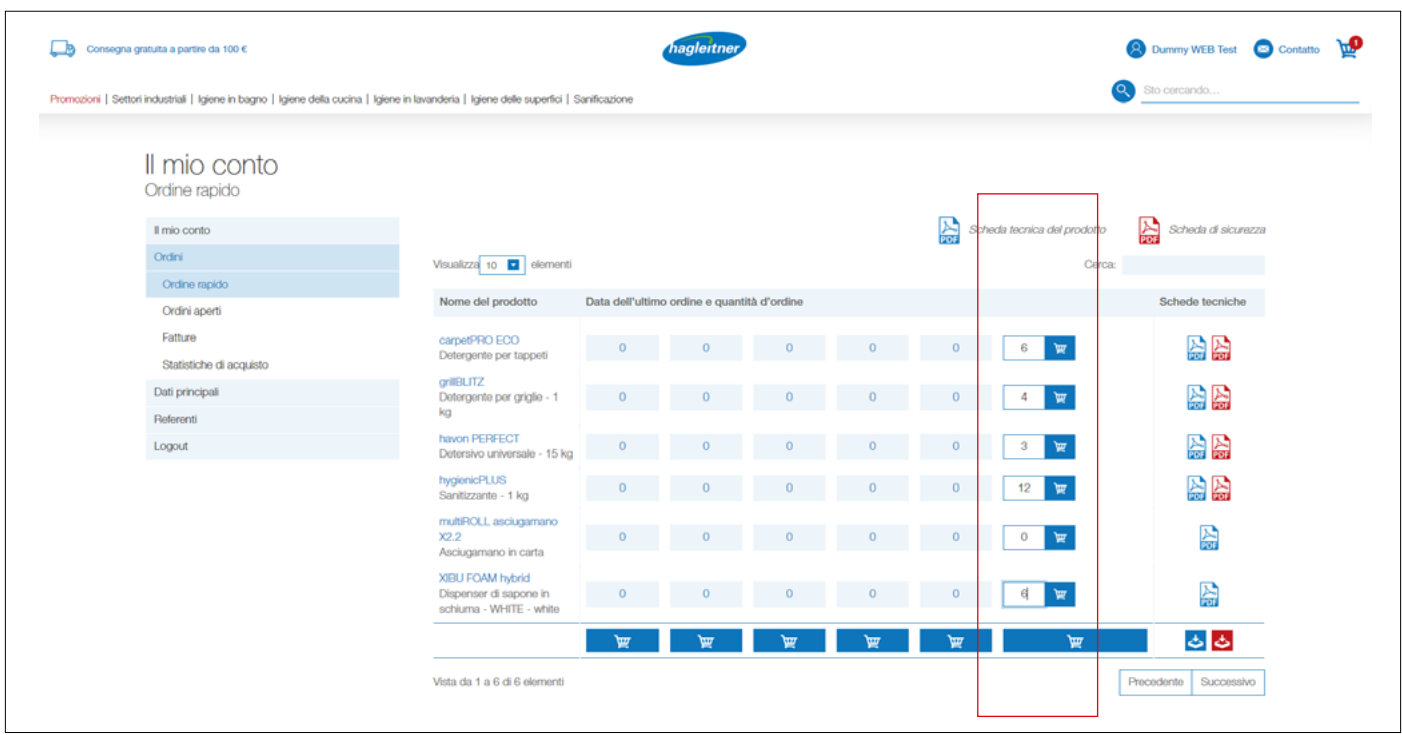

## • Riordinazione verticale (b):

Se desidero riordinare tutti i prodotti oggetto di un ordine precedente, faccio clic nella colonna della data desiderata nel carrello

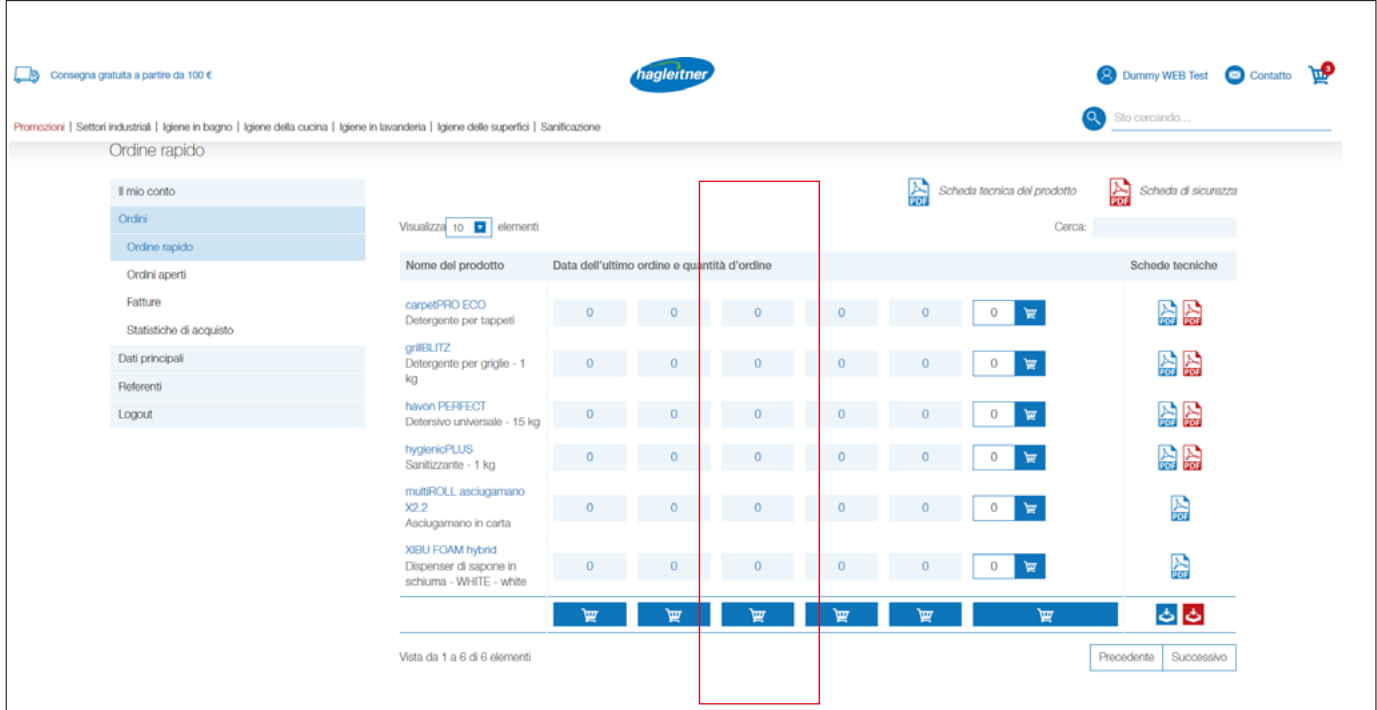

- <span id="page-15-0"></span>• Nota: I prodotti che rientrano in un accordo di prestazioni non vengono fatturati. A partire da un valore d'ordine di 100 euro, i costi di consegna non vengono addebitati
- 2. Dove trovo le schede dati dei prodotti, le schede di sicurezza, le perizie e i certificati?
- Il mio account Ordini Ordinazione rapida

#### <https://youtu.be/pzF92a4M2Bw>

**www**

- Fare clic su "Ordini" e "Ordinazione rapida"
- Qui trovo le schede dati e le schede di sicurezza dei prodotti già acquistati. Queste possono essere scaricate singolarmente o congiuntamente.
- Scaricare le schede dati singolarmente: Fare clic sul simbolo del PDF blu della scheda dati del prodotto. Fare clic sul simbolo del PDF rosso della scheda di sicurezza

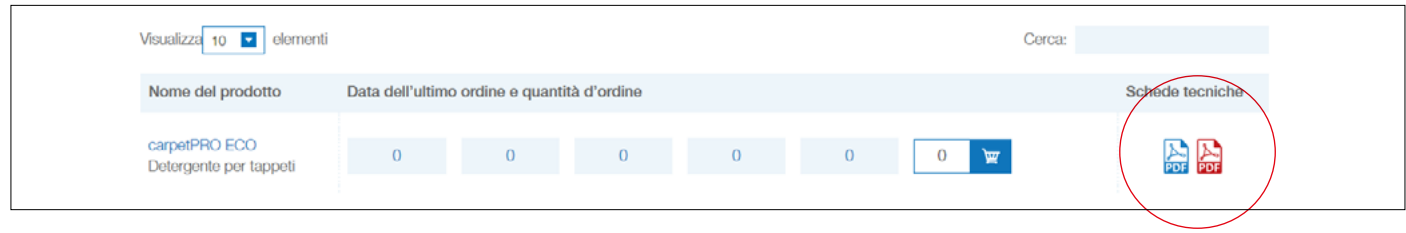

- 3. Come faccio a scaricare più schede dati in una sola volta?
- Fare clic sul simbolo del download blu delle schede dati dei prodotti
- Fare clic sul simbolo del download rosso delle schede di sicurezza
- Viene scaricato un file in formato zip con tutte le schede dati

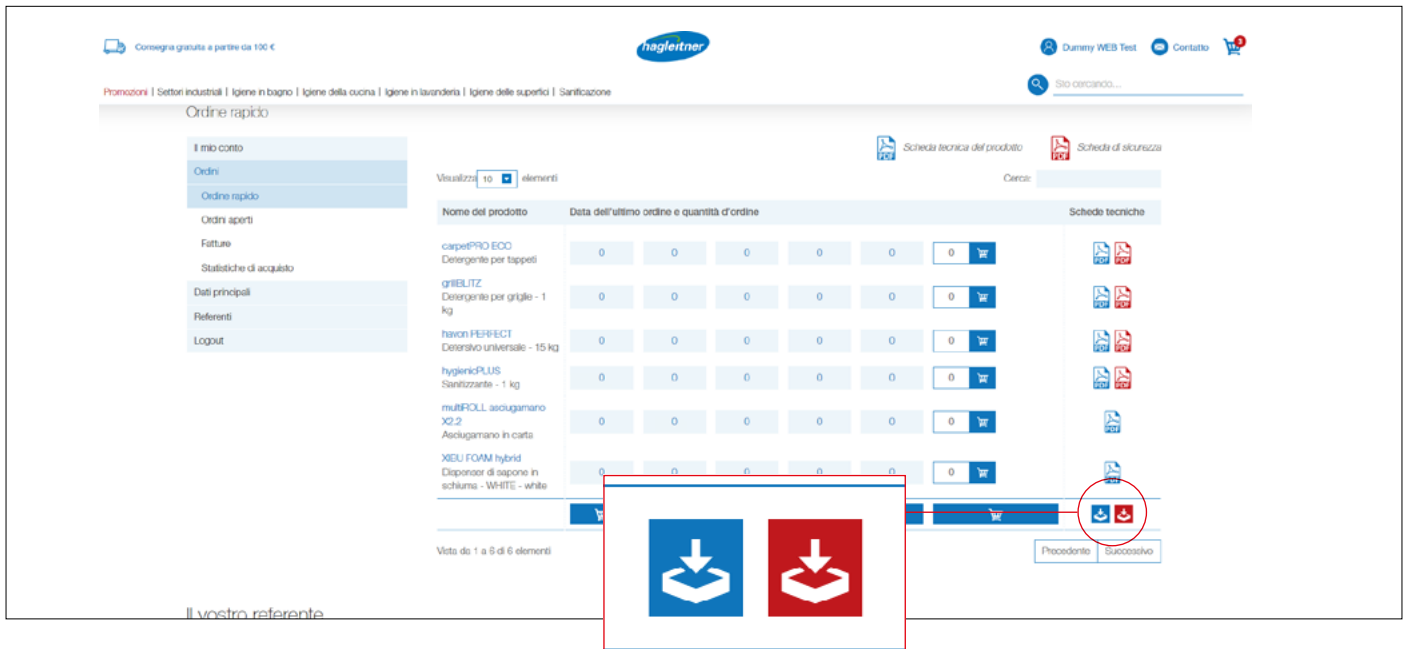

hagleitner

![](_page_16_Picture_1.jpeg)

<span id="page-16-0"></span>Se desidero consultare altre schede dati, ad esempio certificati o perizie, passo alla pagina prodotto: tramite l'elenco per l'ordinazione rapida con un clic sul nome prodotto o facendo uso della funzione di ricerca.

![](_page_16_Picture_3.jpeg)

![](_page_16_Picture_4.jpeg)

• Facendo clic su "Ordini" e "Ordini in sospeso", nella colonna "Download"" è possibile scaricare l'ordine in sospeso in formato PDF

![](_page_16_Picture_73.jpeg)

![](_page_17_Picture_1.jpeg)

## <span id="page-17-0"></span>5. Dove posso consultare le fatture pagate e gli accrediti ricevuti?

• Il mio account – Ordini – Fatture

![](_page_17_Picture_4.jpeg)

- Fare clic su "Ordini" e "Fatture"
- Nella colonna "Download" è possibile salvare le fatture e gli accrediti in formato PDF

![](_page_17_Picture_92.jpeg)

- 6. Come faccio a creare un'analisi dei prodotti già acquistati?
- Il mio account Ordini Statistica degli acquisti

![](_page_17_Picture_10.jpeg)

- Fare clic su "Ordini" e "Statistica degli acquisti"
- Nei campi della data immetto il periodo che desidero analizzare e faccio clic quindi sul simbolo PDF nella colonna "Download"
- Viene creato un PDF con tutti i prodotti acquistati in questo periodo dalla mia sede/dal mio cliente di consegna

![](_page_17_Picture_93.jpeg)

![](_page_18_Picture_1.jpeg)

# <span id="page-18-0"></span>Interlocutori

- 1. Come faccio a creare nuovi collaboratori nell'account?
- Il mio account Interlocutori Crea uno nuovo

![](_page_18_Picture_5.jpeg)

#### <https://youtu.be/Oyuvc4--t28>

- Fare clic su "Interlocutori" e "Crea uno nuovo"
- Qui è possibile creare nuovi collaboratori. Dopo l'attivazione da parte del servizio interno di Hagleitner, anche questi possono effettuare il log in a questa sede o a questo cliente di consegna con i dati immessi e hanno accesso alla funzioni nell'account dello shop online (ordini, fatture, ecc.)

![](_page_18_Picture_61.jpeg)

**www**

**www**

![](_page_19_Picture_1.jpeg)

- <span id="page-19-0"></span>2. Come faccio a rimuovere collaboratori dall'account?
- Il mio account Interlocutori Cancella

#### <https://youtu.be/GWtoBdqb64E>

- Fare clic su "Interlocutori" e "Cancella" in corrispondenza del contatto della persona da cancellare
- La richiesta viene quindi verificata e approvata dal servizio interno di Hagleitner.
- In questo modo gli interlocutori di ogni sede saranno sempre attuali

#### 3. Come faccio a modificare collaboratori nell'account?

• Il mio account – Interlocutori – Modifica

#### <https://youtu.be/9P12Z0eNkXA>

- Passare all'area "Interlocutori" e ricercare il collaboratore al quale deve essere apportata una modifica. Fare clic su "Modifica" ed effettuare le modifiche desiderate
- Se il nuovo interlocutore deve avere accesso all'account cliente dello shop online, tra i dati di contatto deve essere salvato l'indirizzo e-mail e deve essere selezionata la voce "Invia e-mail di invito al contatto"
- La richiesta viene quindi verificata e approvata dal servizio interno di Hagleitner
- In questo modo gli interlocutori di ogni sede saranno sempre attuali
- Il link all'intera mediateca è riportato qui:

[https://youtube.com/playlist?list=PLlnjfsGOdp0vRkW-crtVPDhi0Yt-Mq\\_gy](https://youtube.com/playlist?list=PLlnjfsGOdp0vRkW-crtVPDhi0Yt-Mq_gy)

![](_page_19_Picture_167.jpeg)

![](_page_19_Picture_18.jpeg)

**www**